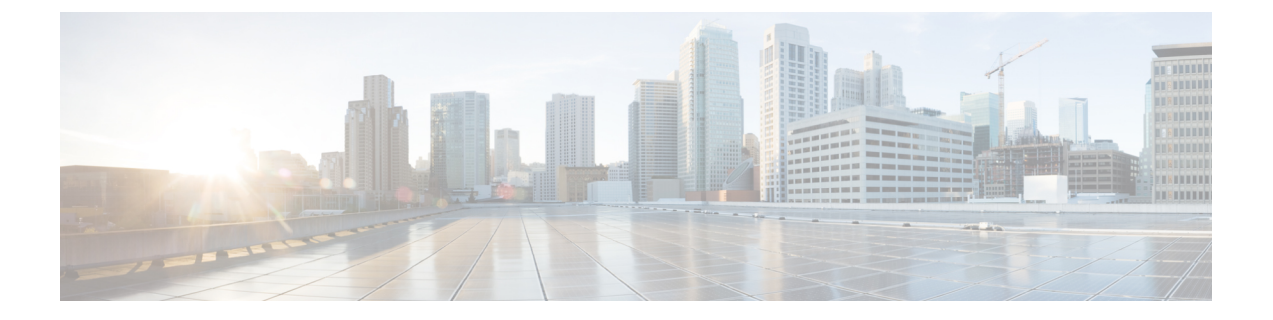

# インテリジェントキャプチャの管理

- インテリジェントキャプチャについて (1 ページ)
- インテリジェントキャプチャ対応デバイス (1 ページ)
- インテリジェントキャプチャのベストプラクティス (3 ページ)
- クライアントデバイス向けのライブおよびスケジュール済みキャプチャセッション (3 ページ)
- クライアントデバイス向けデータパケットキャプチャ (12 ページ)
- アクセスポイント向けインテリジェントキャプチャ (19 ページ)
- インテリジェントキャプチャのトラブルシューティング (30 ページ)

## インテリジェントキャプチャについて

Cisco DNA Center では、デバイスやクライアントの正常性に関するすべての情報は、通常シス コワイヤレスコントローラから入手できます。インテリジェントキャプチャ機能はCiscoDNA Centerとアクセスポイント(AP)間の直接通信リンクをサポートしているため、各APはCisco DNA Centerと直接通信できます。Cisco DNA Centerはこのチャネルを使用して、パケットキャ プチャデータ、AP とクライアントの統計情報、およびスペクトルデータを受信できます。イ ンテリジェントキャプチャ機能は、Cisco DNA Center と AP 間の直接通信リンクを利用するこ とで、ワイヤレスコントローラからはアクセスできないデータに AP からアクセスできるよう にします。

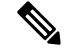

インテリジェントキャプチャは、ローカルモードまたはFlexConnectモードのAPでのみサポー トされます。 (注)

# インテリジェントキャプチャ対応デバイス

インテリジェントキャプチャをサポートするシスコ ワイヤレス コントローラを次の表に示し ます。

٦

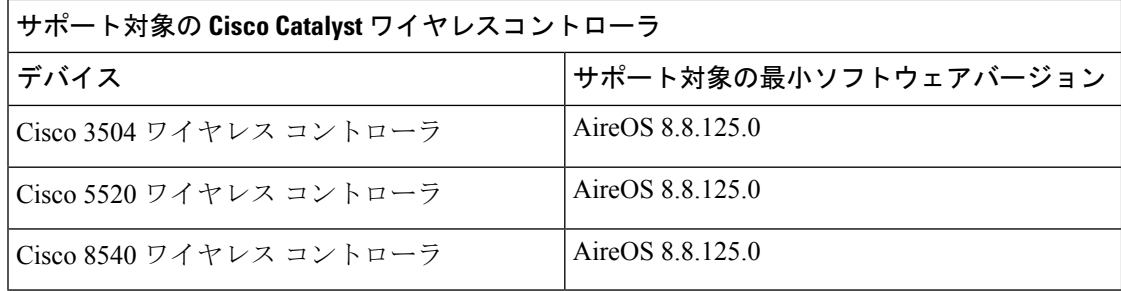

インテリジェントキャプチャをサポートする Cisco Catalyst ワイヤレスコントローラを次の表 に示します。

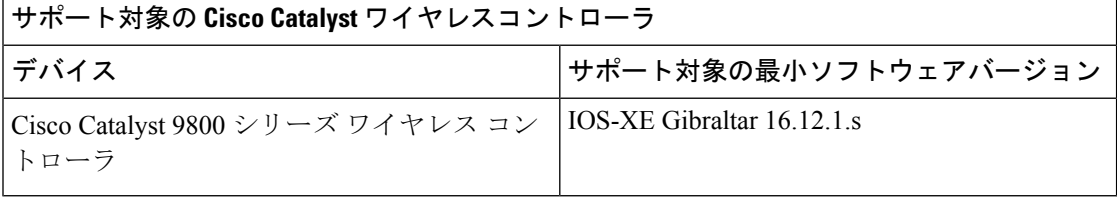

インテリジェントキャプチャをサポートする Cisco AP を次の表に示します。

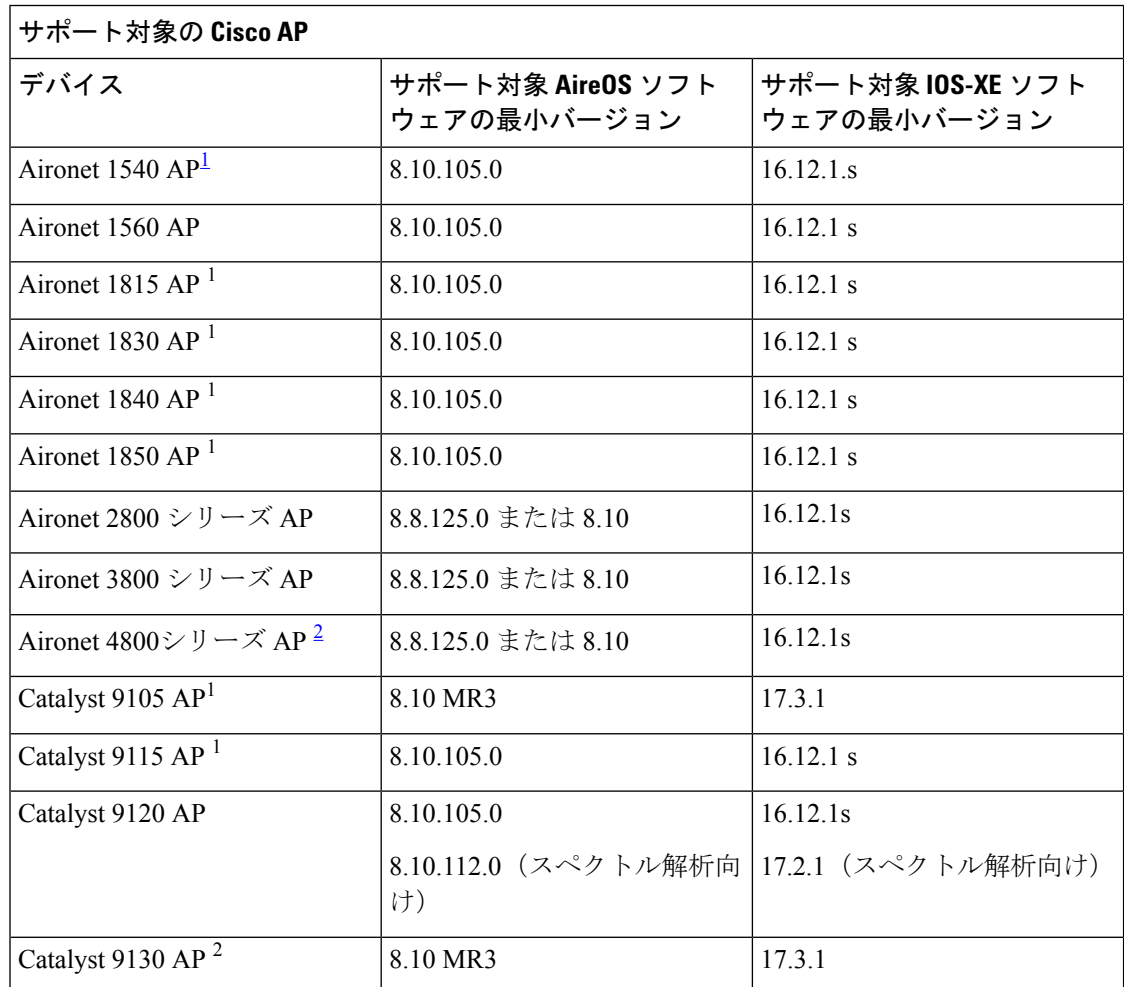

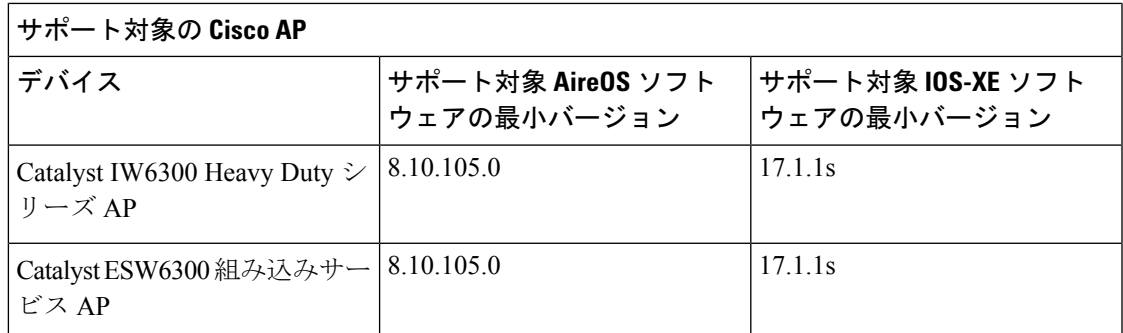

- <sup>1</sup> スペクトル解析は、Aironet 1540 AP、Aironet 1800 シリーズ AP、Catalyst 9105 AP、およ び Catalyst 9115 AP ではサポートされていません。
- 2 データパケットキャプチャは、Aironet 4800 AP および Catalyst 9130 AP のみでサポートさ れます。

# インテリジェントキャプチャのベストプラクティス

インテリジェントキャプチャ機能をCisco DNA Centerで確実に最適化するためのベストプラク ティスを以下で紹介します。

- 新しいワイヤレスコントローラデバイスをCisco DNA Centerに追加したら、インテリジェ ントキャプチャのグローバル設定を無効にしてから、設定を再度有効にします。これで、 新しいワイヤレスコントローラにインテリジェントキャプチャが設定されます。
- Cisco DNA Center からワイヤレス コントローラ デバイスを削除する前に、すべてのイン テリジェントキャプチャ設定を無効にします。
- 管理対象のワイヤレスコントローラのアップグレードや Cisco DNA Center の再イメージ化 の前に、すべてのインテリジェントキャプチャ設定を無効にします。アップグレード完了 後に設定を再度有効にします。

# クライアントデバイス向けのライブおよびスケジュール 済みキャプチャセッション

## クライアントデバイス向けのキャプチャセッションについて

クライアントデバイスに対して、次の種類のキャプチャセッションを実行できます。

オンボーディングパケットキャプチャセッションは、クライアントデバイスがワイヤレスネッ トワークに参加するために使用するパケット(802.11 管理フレーム、DHCP、EAP パケットな ど)をキャプチャし、クライアントの RF 統計(5 秒のサンプル)を収集します。このデータ は [Client 360] > [Intelligent Capture] ページに表示されます。セッションは、すぐに開始するこ とも([Run Now])、後で実行するようにスケジュールすることもできます。セッションのデ

フォルトの持続時間は 30 分で、最大 8 時間に設定されています。デフォルトでは、最後にク ライアントに接続されたワイヤレスコントローラでキャプチャが有効になっています。クライ アント ローミング シナリオに対応するワイヤレスコントローラを 3 つまで選択できます。

#### オンボーディング キャプチャ セッションの制限事項

オンボーディング キャプチャ セッションの制限事項は次のとおりです。

• キャプチャセッション(ライブおよびスケジュール済み)には合計 16 個のタイムスロッ トが割り当てられています。セッション内の各クライアントは1つのタイムスロットを使 用します。

ライブキャプチャセッションの最大数は 16 であるため、16 のライブキャプチャセッショ ンが同時に実行されている場合は、スケジュール済みキャプチャセッションに使用できる スロットはありません。

同時に実行可能なスケジュール済みキャプチャセッションは、最大 12 です。このため、 常に4個(16-12)のスロットがライブキャプチャセッション用に確保されています。

たとえば、17個目のライブキャプチャセッションを開始しようとすると、この最大値を超 えるため、次のエラーメッセージが表示されます。エラーメッセージのダイアログボック スで [Yes] をクリックし、次に終了するライブキャプチャセッションを選択します。

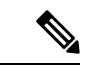

16個のタイムスロット制限は、ワイヤレスコントローラによって 適用されます。 (注)

> キャプチャセッションが Cisco DNA Center で設定されている場 合、CiscoDNACenterが認識していないライブキャプチャセッショ ンやスケジュール済みのキャプチャセッションはすべて削除され ます(ワイヤレスコントローラで直接設定された部分的なパケッ ト キャプチャ セッションなど)。

- オンボーディングイベント期間中は、オンボーディングイベントに関連した最大 100 パ ケットのキャプチャが可能です。
- Cisco DNA Center に格納するすべてのスケジュール済みオンボーディング パケット ファ イルの合計サイズには、3.5GBの制限があります。制限を超えると、合計サイズが3.5GB の制限を下回るまで、最も古いパケットファイルから順番に削除されます。

### クライアント統計情報について

グローバル設定のオンボーディング パケット キャプチャ セッションを使用すると、サポート 対象の AP でクライアント統計情報を 5 秒間隔で収集できます。

クライアント統計情報は、クライアントが接続されている AP で AP 統計が有効になっている 場合にも 30 秒間隔で収集されます。

収集されたクライアント統計情報は、**[Client 360]** > **[Intelligent Capture]** ウィンドウの 4 つの RF 統計情報チャートに表示されます。

## クライアントデバイスのライブキャプチャセッションの有効化

以下の手順により、特定のクライアントデバイスに対してライブキャプチャセッションを有効 にし、オンボーディングイベントと RF 統計情報のデータパケットを表示できます。

- ステップ1 [Health]メニューアイコン(三)をクリックして、ア**シュアランス**>。 [Overall Health] ダッシュボードが表示されます。
- ステップ **2** [Client Health] タブをクリックします。 [クライアントの健全性 (Client Health) ] ウィンドウが表示されます。
- ステップ **3** 次のいずれかを実行して、特定のクライアントの [Client 360] ウィンドウを開きます。
	- **[**クライアントデバイス(**Client Devices**)**]** 表で、ハイパーリンク付きの識別子またはデバイスの MAC アドレスをクリックします。
	- [検索(Search)] フィールド(右上端)に次のいずれかを入力します。ユーザ ID(Cisco ISE により 認証済み)、IP アドレス、MAC アドレス。
	- クライアント デバイスの 360 度ビューが表示されます。
- ステップ **4** [Client 360] ウィンドウで、[Intelligent Capture] をクリックします。 [Intelligent Capture: Client Device] ウィンドウに次の情報が表示されます。
	- [GRPC link is not ready (CONNECTING)] というメッセージ付きの アイコンがクライアント 名の横に表示される場合は、クライアントまたはアクセスポイントがインテリジェント キャ プチャ データを送信できない Cisco DNA Center (30 ページ) で詳細を確認してください。 注目

図 **<sup>1</sup> :** クライアントの **[Intelligent Capture]** ウィンドウ

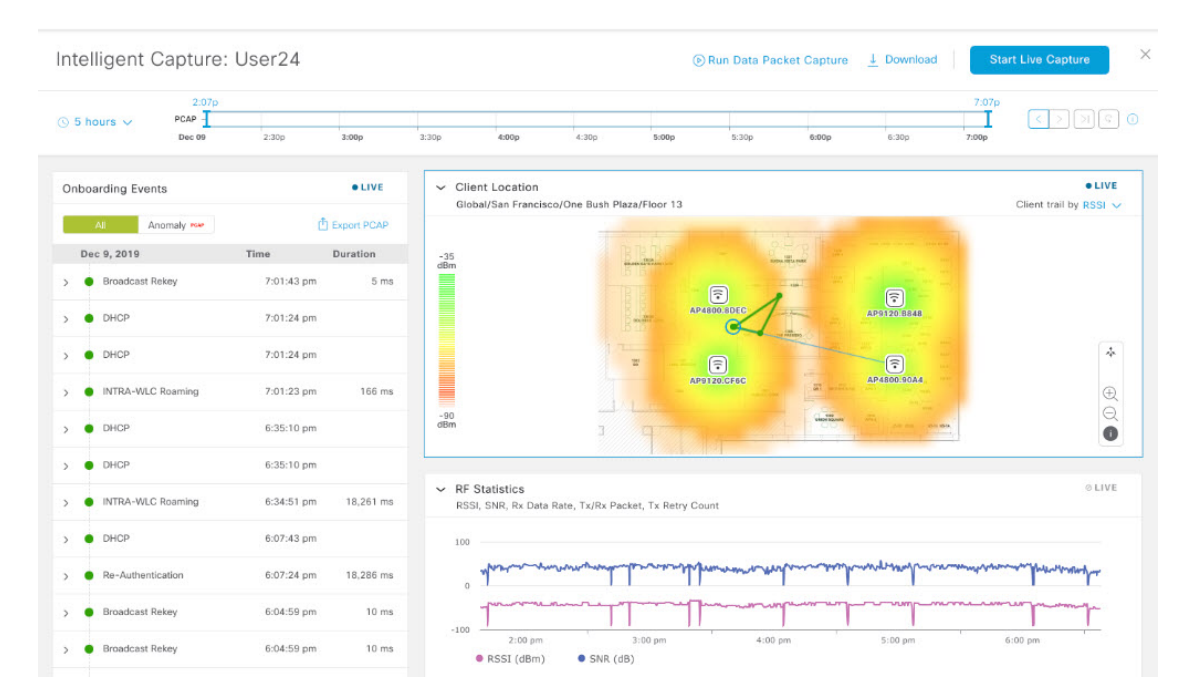

ステップ **5** タイムラインスライダは、次の機能に使用できます。

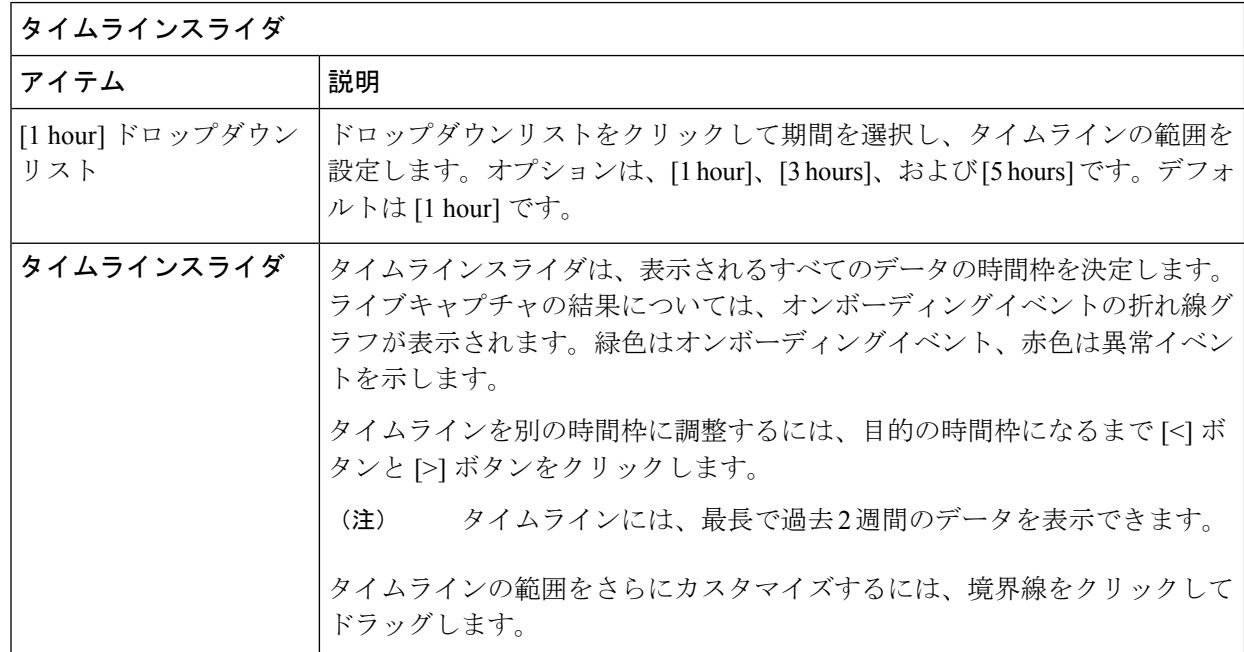

- ステップ **6** ライブキャプチャセッションを実行するには、次の手順を実行します。
	- a) ライブキャプチャセッションを開始するには、右上隅にある [Start Live Capture] をクリックします。 ライブキャプチャセッション中、[Onboarding Events]と[RFStatistics]ダッシュレットのデータパケッ トが収集されます。
- b) ライブキャプチャセッションを停止するには、[Stop Capturing] ボタンをクリックします。
	- ライブキャプチャセッションは3時間実行されます。3時間が経過すると、セッションを 延長するためのダイアログボックスが表示されます。 (注)
- c) 実行中のライブキャプチャセッションは、クライアントの [Intelligent Capture Settings] ウィンドウで 確認できます。
- ステップ **7** ネットワーク接続の確立に関連付けられているイベントを表示するには、[Onboarding Events ダッシュ レットを使用します。

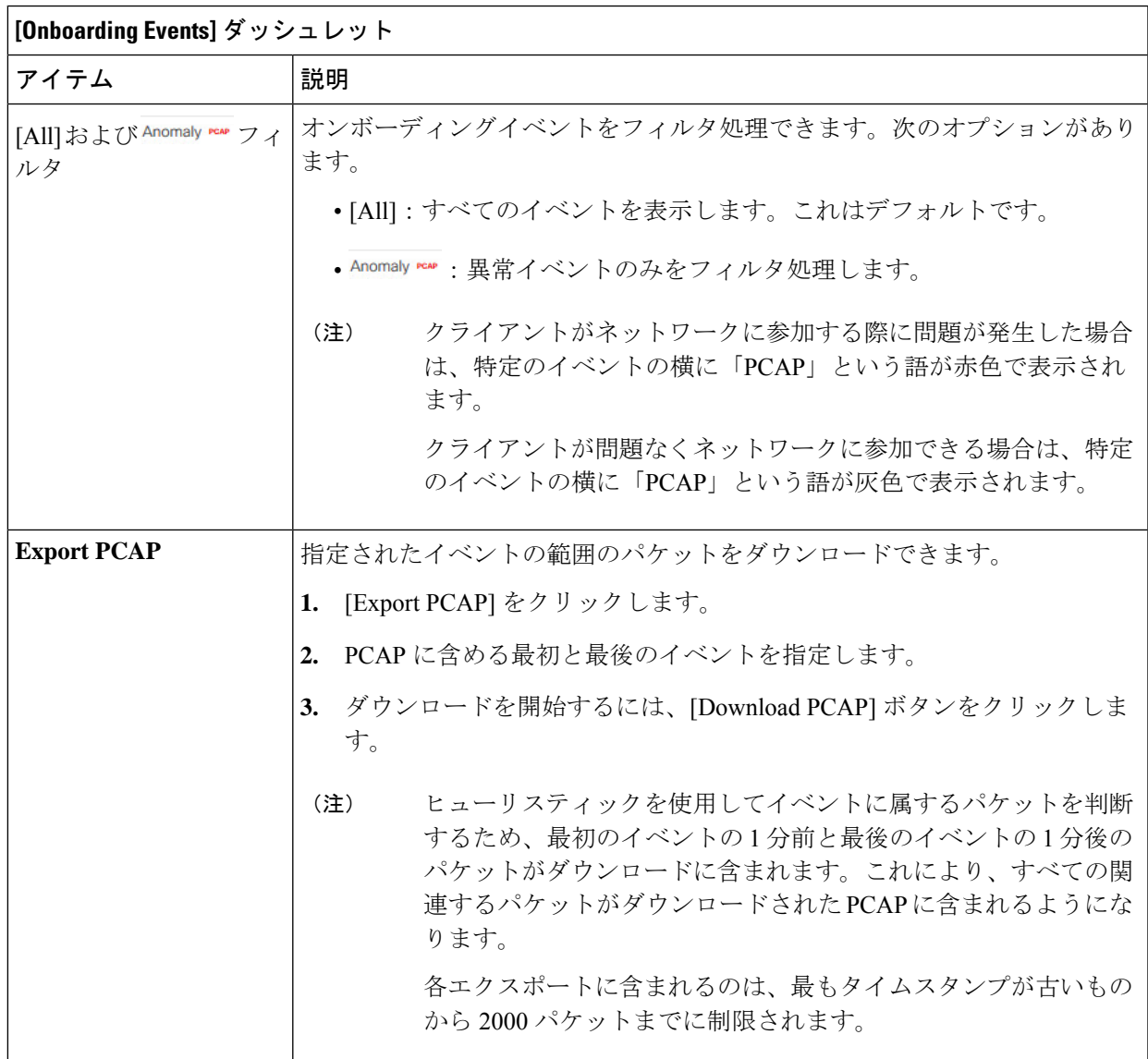

I

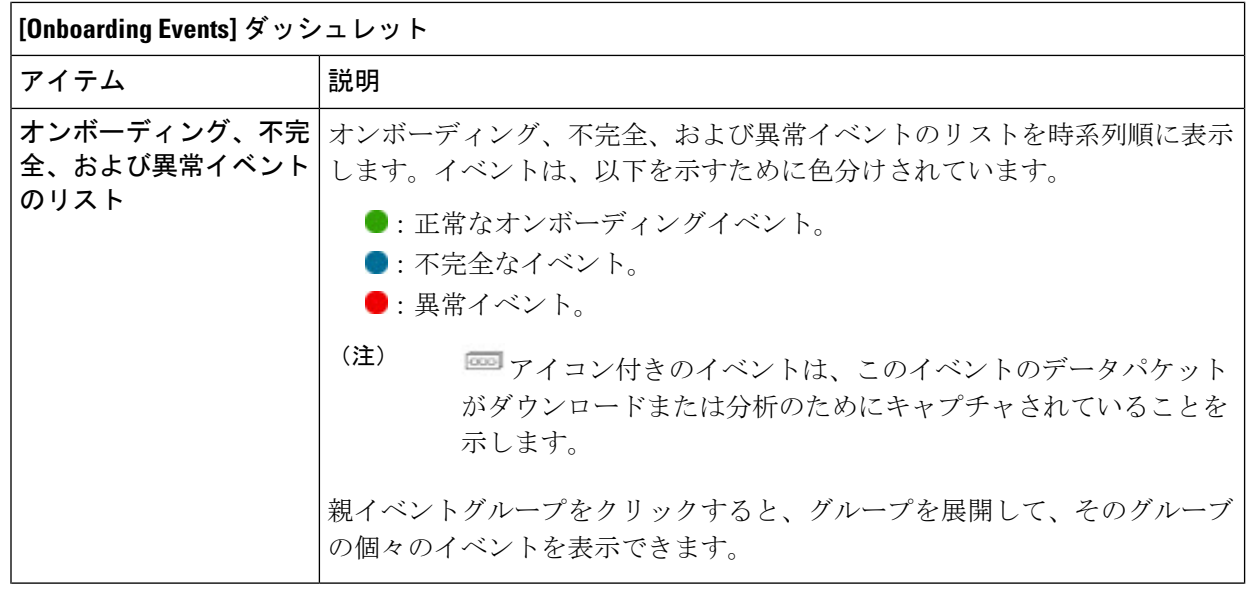

Ι

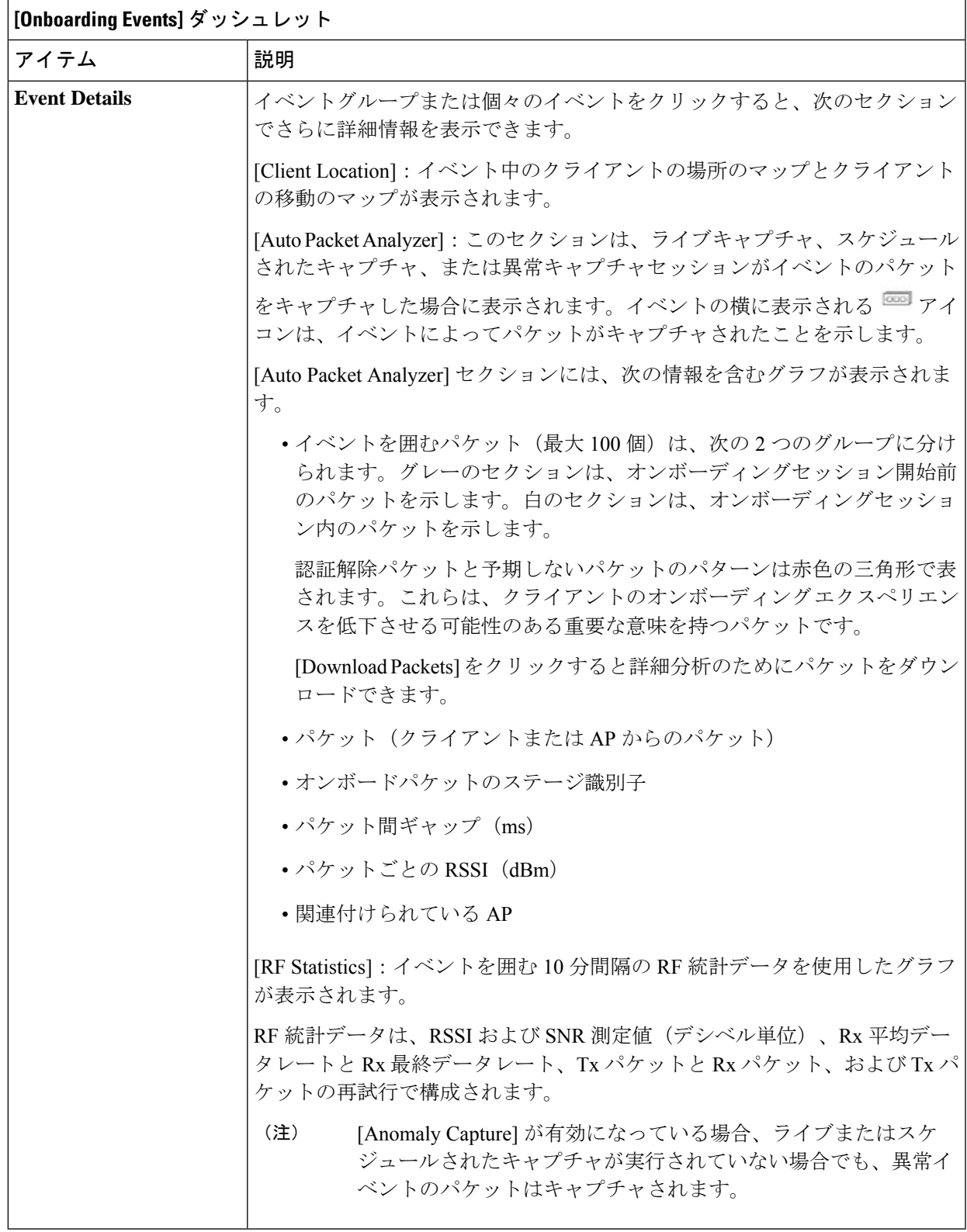

ステップ **8** [Client Location] ダッシュレットでは、フロアマップを表示して次の情報を確認できます。

- フロア上のクライアントと AP の場所。
- 色の強度でカバレッジの強度を表すヒートマップ。
- フロアマップ上のクライアントのリアルタイムロケーション。クライアントが別の場所に移動する と、その移動が表示されます。
- RF統計情報(RSSI、SNR、データレート、スループット、およびパケットドロップレート)を使用 して接続が色分け表示されたクライアント証跡トラッキング。

マップ上の色は、クライアントの正常性を示します。

- $\bullet$  良い  $\bullet$  : 平均  $\bullet$  : 悪い
- 選択したオンボーディングイベントの時間を含む 1 分間のクライアントのトラッキング。
- マップの下のリプレイおよび停止/開始のコントロールを使用すると表示をコントロールできます。
- クライアントロケーション機能を使用するには、CMX が Cisco DNA Center と統合されている 必要があります。詳細については、「[ワイヤレスマップ向け](b_cisco_dna_assurance_2_3_4_ug_chapter23.pdf#nameddest=unique_227) Cisco CMX の統合」の章を参照 してください。 (注)
- ステップ **9** [RF Statistics] ダッシュレットでは、RF 情報の詳細を確認できます。

クライアントのAPクライアント統計情報は、4つのチャートに表示さます。クライアント統計情報につ いて (4 ページ)を参照してください。データは色分けされていて、次の情報が含まれています。

- RSSI および SNR の測定値(デシベル単位)。
- Rx 平均データレート(直近の5秒間)および Rx 最新データレート。
- Tx パケットおよび Rx パケット。
- Tx パケットの再試行。

チャートでは、次の操作を実行できます。

- チャートにカーソルを重ねると、特定の時点の統計を表示できます。
- チャート内をクリックしてドラッグすると、特定の期間を拡大表示できます。ビューをデフォルト 表示に変更するには、 Q アイコンをクリックします。
- ステップ **10** クライアントデバイスのデータパケットキャプチャを実行するには、 「クライアントデバイスのデータ パケットキャプチャの実行 (14 ページ)」を参照してください。

## クライアントデバイス向けキャプチャセッションのスケジュールと管 理

スケジュール済みのキャプチャセッションを停止、編集、削除するには、次の手順を実行しま す。

クライアントキャプチャセッションは、次のデータを収集します。

- オンボーディングイベントのデータパケットおよび**[Client 360]** > **[Intelligent Capture]**ウィ ンドウに表示される [RFStatistics] チャートデータ(5 秒のサンプル)。クライアントデバ イスのライブキャプチャセッションの有効化 (5 ページ) を参照してください。
- **[Device 360]** > **[Intelligent Capture]** ウィンドウに表示されるチャートおよび表のデータ。 RF 統計情報の表示とアクセスポイントのスペクトル解析データの管理 (24 ページ) を 参照してください。

ステップ **1** メニューアイコン( )をクリックして、**[Assurance]** > **[Intelligent Capture Settings]**。

[Client Schedule Capture] ウィンドウが表示されます。

ステップ **2** クライアント キャプチャ セッションをスケジュールするには、[+ Schedule Client Capture] をクリックしま す。

[Schedule Client Capture] スライドインペインで、次の設定を行います。

- a) [Start Time] エリアで、キャプチャセッションを開始するタイミングを指定します。[Run Now]、[Run Later] のどちらかを選択できます。
- b) [Duration] ドロップダウンリストをクリックして期間を指定します。
- c) [Select Client Devices] ドロップダウンリストをクリックすると、カテゴリの一致を返す検索文字列を入 力できます(クライアント ユーザー ID、ホスト名、MAC アドレス)。
	- 検索では、カテゴリごとに最大 10 個の一致が返されるため、エントリが見つからない場合 は検索文字列を再調整します。 (注)
	- キャプチャセッションの詳細については、クライアントデバイス向けのキャプチャセッショ ンについて (3 ページ) を参照してください。 (注)

d) [Save] をクリックします。

- ステップ **3** 実行中のキャプチャセッションを停止するには、次の手順を実行します。
	- a) [In-progress Captures] タブをクリックします。
	- b) テーブルからクライアントを選択します。
	- c) [Stop Capture] をクリックします。
- ステップ **4** 将来の時間にスケジュールされたキャプチャセッションを編集するには、次の手順を実行します。
	- a) [Scheduled Captures] タブをクリックします。
	- b) テーブルからクライアントを選択します。

クライアントデバイス向けデータパケットキャプチャ

- c) [Edit Schedule] をクリックします。
- ステップ **5** 完了したキャプチャセッションを削除するには、次の手順を実行します。
	- a) [Completed Captures] タブをクリックします。
	- b) テーブルからクライアントを選択します。
	- c) [Delete Schedule] をクリックします。

# クライアントデバイス向けデータパケットキャプチャ

## クライアントデバイス向けデータパケットキャプチャについて

データパケットキャプチャを使用すると、ネットワークデータをPCAPファイルにキャプチャ できます。このファイルは Wireshark でダウンロードして表示できます。さらに、Network AnalysisModule(NAM)と統合すれば、クライアントデバイスに関する情報(アクセスされた アプリケーションとポート、QoSデータ、パケット損失、ワイヤレス遅延、ジッター)をキャ プチャできます。詳細については、NAM 統合について (12 ページ) およびクライアントデ バイスのデータパケットキャプチャの実行 (14 ページ)を参照してください。

#### データパケットキャプチャの制限事項

データパケットキャプチャには、次の制限事項があります。

- データパケットキャプチャは、Cisco Aironet 4800 AP および Cisco Catalyst 9130、9136、 9166 AP でのみサポートされます。データパケットキャプチャが有効になっていて、クラ イアントがパケットキャプチャに対応していない AP にローミングした場合、クライアン トがパケットキャプチャ対応の AP に再接続するまで、パケットキャプチャは停止しま す。
- 一度に実行できるデータ パケット キャプチャ セッションは 1 つだけです。
- すべてのインテリジェントキャプチャ機能に共通するように、データパケットキャプチャ を機能させるためには、CiscoDNACenterとシスコワイヤレスコントローラの間でクロッ クを同期させる必要があります。ワイヤレスコントローラがNetworkTimeProtocol(NTP) サーバーに接続されていることを確認します。
- 各データ パケット キャプチャ セッションで最大 1 GB のローリングデータをキャプチャ できます。ダウンロードを高速化するために、1 GB のデータが 10 個の 100 MB のファイ ルに分割されます。

### **NAM** 統合について

ソフトウェアバージョン 6.4(2) 以降を実行中の Network Analysis Module(NAM)または vNAM サーバーをご使用の場合は、お使いの NAM サーバーを Cisco DNA Center と統合できます。イ

ンストールと設定の詳細については、*Cisco Prime* [仮想ネットワーク解析モジュール\(](https://www.cisco.com/c/en/us/td/docs/net_mgmt/network_analysis_module_software/vNAM/install/guide/cisco_prime_vnam_install_config_guide.pdf)*vNAM*) [インストールおよびコンフィギュレーション](https://www.cisco.com/c/en/us/td/docs/net_mgmt/network_analysis_module_software/vNAM/install/guide/cisco_prime_vnam_install_config_guide.pdf) ガイド [英語] を参照してください。

クライアントに対して NAM 統合とフルパケットキャプチャを有効にすると、**[Client 360]** > **[Intelligent Capture]** ウィンドウの **[Wireless Packet Application Analysis]** チャートにデータが提 供されます。このテーブルとチャートには、クライアントが使用するアプリケーション、その QoS 設定、パケット損失、ワイヤレス遅延、およびジッターに関する情報が表示されます。

NAM サーバーを Cisco DNA Center と統合するには、次の手順を実行します。

- **1.** NAM データポートで IP アドレスを設定します。
- **2.** gRPC コレクタを設定します。

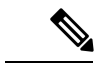

(注) NAM 統合は、IPv6 アドレスを使用する Cisco DNA Center クラスタではサポートされません。

### **NAM** データポートでの **IP** アドレス設定

NAMやvNAMのデータポートに有効なIPアドレスを設定するには、次の手順を実行します。 この手順は、NAM と統合するために必要です。

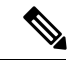

- データポートはパケットを受信するためだけのもので、要求には応答しません。したがって、 IP アドレスを正しく設定していても、データポートに ping を実行するとタイムアウトになり ます。IP アドレスが有効で、Cisco DNA Center から到達可能であることを確認します。 (注)
- ステップ **1** NAM サーバーの CLI にログインします。

ステップ **2** コマンド **show data-port ip-addresses** を入力します。 コマンドにより、ポート番号と IP アドレスが表示されます。

```
Device# show data-port ip-addresses
Port number: 1
IPv4 address: 172.20.125.125
```
- ステップ **3 show data-port ip-addresses** コマンドで何も表示されない場合、コマンド **data-port 1 ip-address** *ip-address* を入力して、IP アドレスをポート 1 に割り当てます。
- ステップ **4 show data-port ip-addresses** コマンドを再度実行し、そのデータポート 1 が IP アドレスに割り当てられたこ とを確認します。
- ステップ **5** データ ポート 1 またはその他の表示されているポートの IP アドレスの 1 つを記録します。
- ステップ **6 cdb-export** が Cisco DNA Center で有効であることを確認します。そのためには、**show cdb-export all** コマン ドを入力します。何も表示されない場合は、コマンド **cdb-export collector 1 ip-address** *IP-address-of-Cisco-DNA-Center* を入力します。
- ステップ **7** コマンド **autocreate-data-source erspan** を入力して、Cisco DNA Center からのデータパケットが処理されて いることを確認します。

ステップ **8** NAM や vNAM サーバーと Cisco DNA Center で時間が同期していることを確認します。NAM ユーザーイン ターフェイスから **[Administration]** > **[System]** > **[System Time]** の順に選択することにより、時刻を同期で きます。

### **gRPC** コレクタの設定

この手順を gRPC コレクタに対して実行して NAM を統合します。gRPC は、オープンソース の高パフォーマンス RPC (リモートプロシージャコール) フレームワークです。

#### 始める前に

NAM データポートで IP アドレスを設定します。NAM データポートでの IP アドレス設定 (13 ページ)を参照してください。

- ステップ **1** メニューアイコン( )をクリックして、**[System]** > **[Data Platform]**。 [Data Centers] ウィンドウが表示されます。
- ステップ **2** [Collectors] タブをクリックします。

[Collectors] ウィンドウが表示されます。

- ステップ **3** [GRPC-COLLECTOR] をクリックします。 [GRPC-COLLECTOR] ウィンドウが表示されます。
- ステップ **4 [+ Add]** をクリックします。

[gRPC Collector Configuration] ウィンドウが表示されます。

- ステップ **5** [GRPC-COLLECTOR] 設定を 1 つだけ追加します。次の手順を実行します。
	- a) [ConfigData] エリアで [Agent Export] チェックボックスをオンにして、ネットワークパケットデータの NAM へのエクスポートを有効にします。
	- b) [Agent IP Address]フィールドに、記録したデータポートのIPアドレスを入力します(NAMデータポー トでの IP アドレス設定 (13 ページ) の ステップ 5 (13 ページ) を参照してください)。
	- c) [Configuration Name] フィールドに、GRPC-コレクタ設定の一意の名前を入力します。
	- d) [Save Configuration] をクリックします。

## クライアントデバイスのデータパケットキャプチャの実行

この手順では、クライアントデバイスのデータパケットキャプチャを実行する方法を示しま す。

#### 始める前に

アクセスされたアプリケーションとポート、QoSデータ、パケット損失、ワイヤレス遅延、お よびジッターに関する情報を取得するには、NAM 統合を有効にする必要があります。詳細に ついては、「NAM 統合について (12 ページ)」を参照してください。

ステップ1 [Health]メニューアイコン (三) をクリックして、アシュアランス > 。

[Overall Health] ダッシュボードが表示されます。

ステップ **2** [Client Health] タブをクリックします。

[クライアントの健全性(Client Health)] ウィンドウが表示されます。

- ステップ **3** 次のいずれかを実行して、特定のクライアントの [Client 360] ウィンドウを開きます。
	- **[**クライアントデバイス(**ClientDevices**)**]**表で、ハイパーリンク付きの識別子またはデバイスのMAC アドレスをクリックします。
	- [検索(Search)] フィールド(右上端)に次のいずれかを入力します。ユーザ ID(Cisco ISE により認 証済み)、IP アドレス、MAC アドレス。

クライアント デバイスの 360 度ビューが表示されます。

ステップ **4** [Client 360] ウィンドウで、[Intelligent Capture] をクリックします。

[Intelligent Capture: Client Device] ウィンドウに次の情報が表示されます。

[GRPC link is not ready (CONNECTING)] というメッセージ付きの ▲ アイコンがクライアント名 の横に表示される場合は、クライアントまたはアクセスポイントがインテリジェント キャプ チャ データを送信できない Cisco DNA Center (30 ページ) を参照してください。 注目

 $\equiv$  Cisco DNA Center

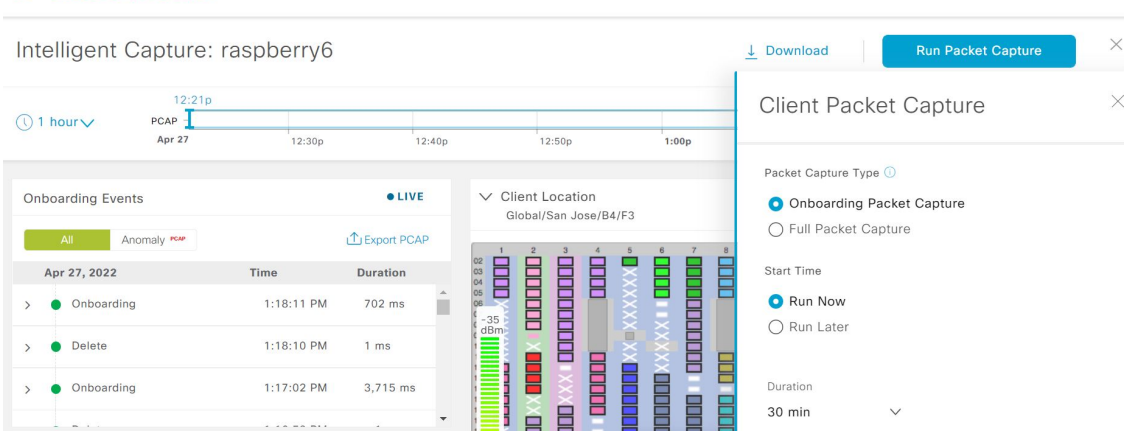

ステップ **5** タイムラインスライダは、次の機能に使用できます。

 $Q \n **0** \n **0** \n **0**$ 

図 **<sup>2</sup> :** クライアントの **[Intelligent Capture]** ウィンドウ

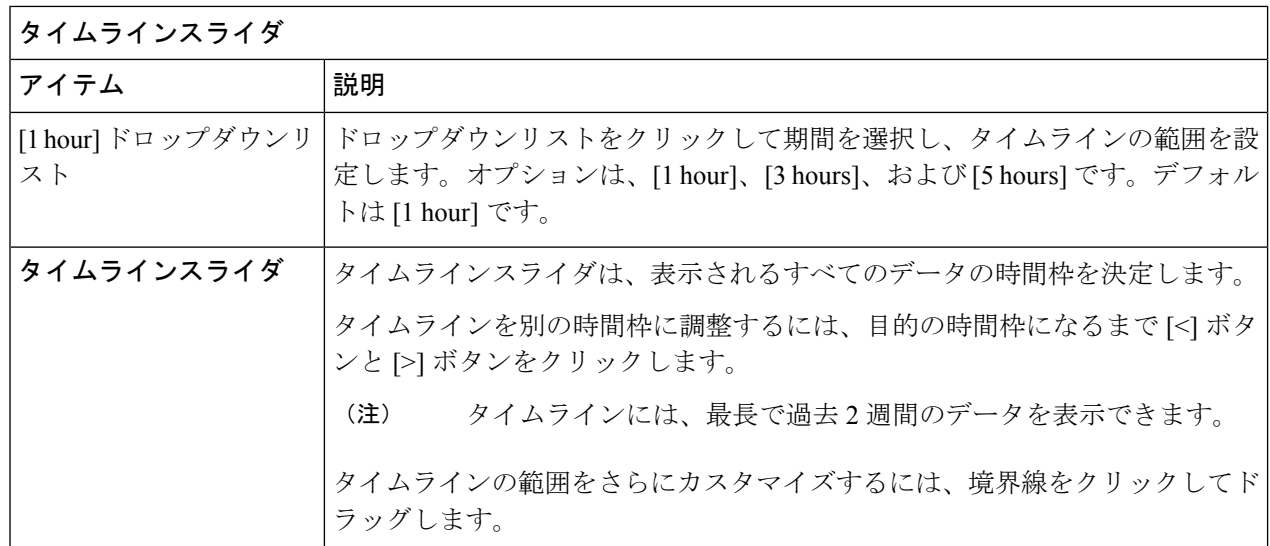

ステップ **6** データパケットキャプチャを実行するには、[DataPacket Capture] エリア(右上隅)で次の機能を使用しま す。

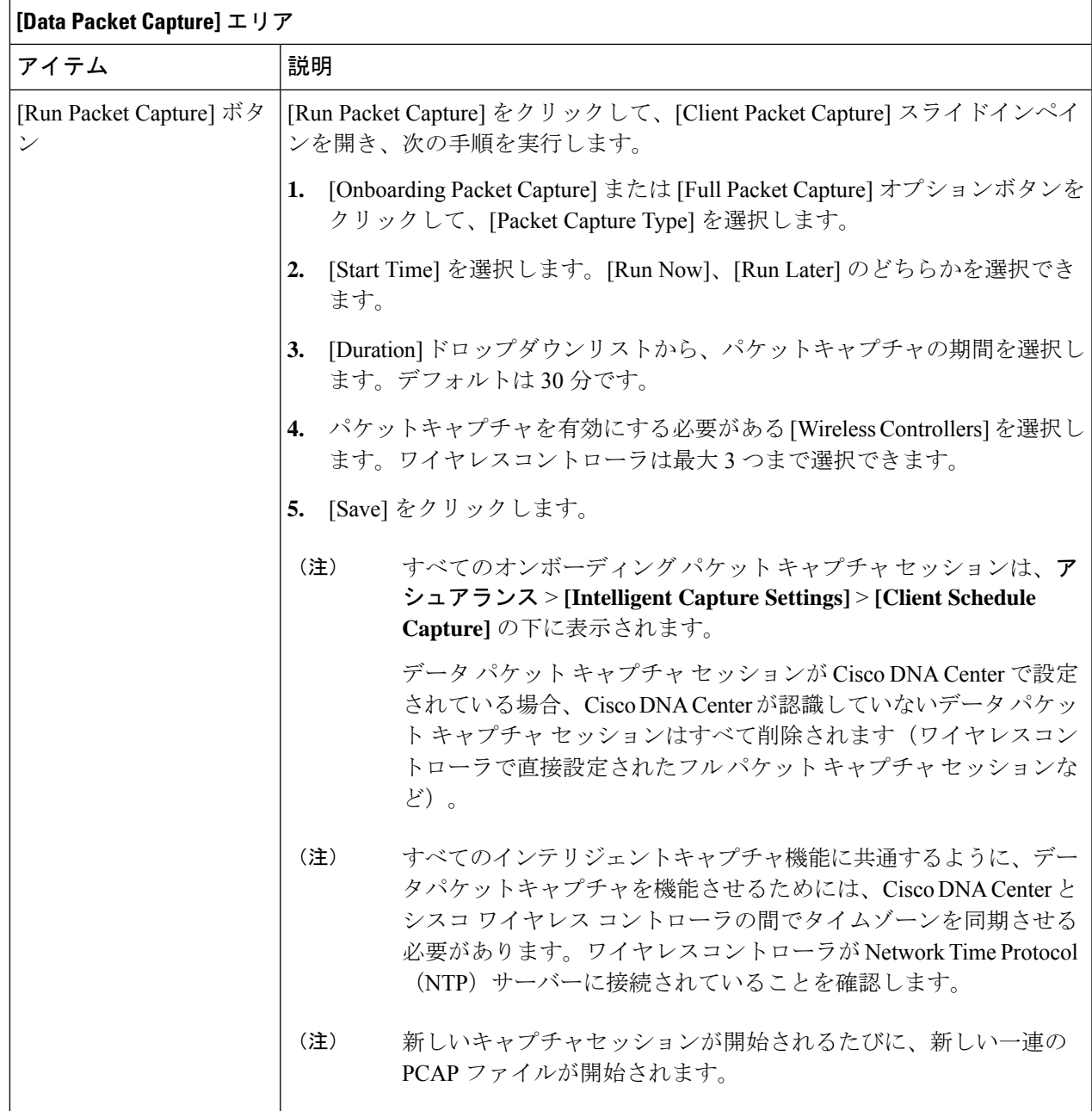

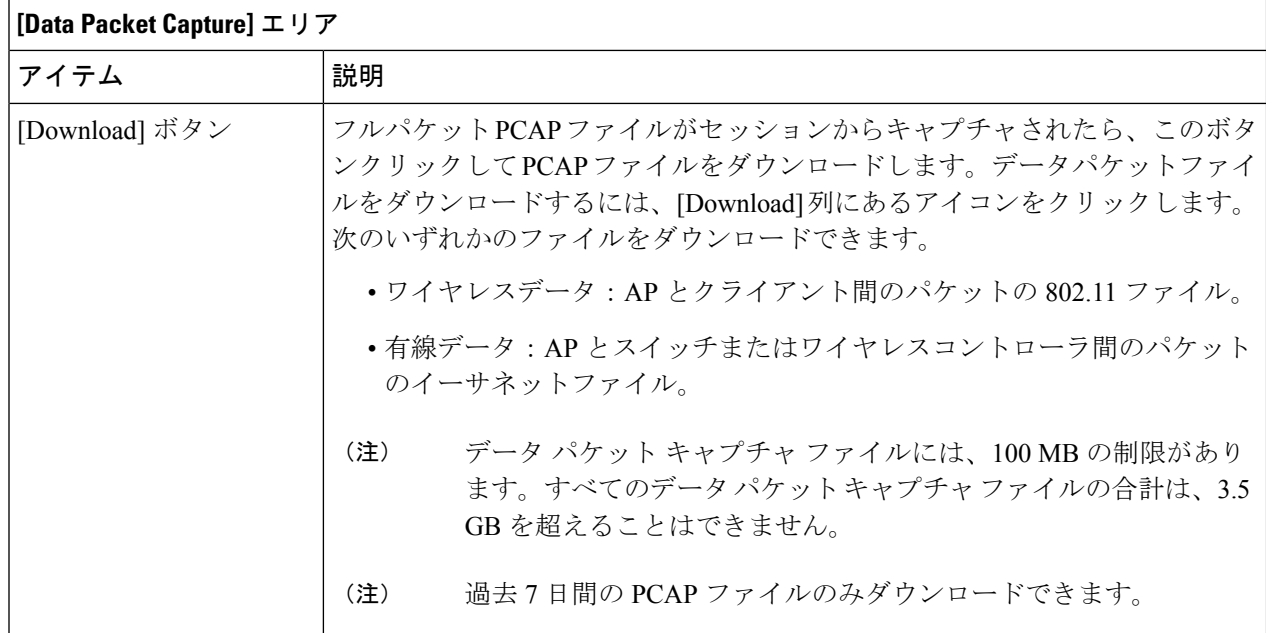

ステップ **7** [Wireless Packet Application Analysis] ダッシュレットでは、データパケットキャプチャの詳細を確認できま す。

> データパケットキャプチャが実行されている場合、このダッシュレットには、アクセスされたアプリケー ションとポート、QoS データ、パケット損失、ワイヤレス遅延、およびジッターなど、分析されたパケッ トに関する詳細が表示されます。

> このダッシュレットにデータを表示するには、NAM の統合を設定する必要があります。NAM 統合について (12ページ) を参照してください。 (注)

## クライアントの データパケットキャプチャ履歴の表示

クライアントのデータ パケット キャプチャ セッションの履歴(最初のパケットと最後のデー タパケットがキャプチャされた時刻、キャプチャされたデータパケットの合計サイズ、パケッ トのタイプなど)を表示するには、以下の手順を実行します。

ステップ **1** メニューアイコン( )をクリックして、**[Assurance]** > **[Intelligent Capture Settings]**。

[Client Schedule Capture] ウィンドウが表示されます。

ステップ **2** [Client Data Packet Capture] タブをクリックします。

[Client Data Packet Control] ウィンドウが表示されます。

ステップ **3** [Intelligent Capture Settings - Client Data Packet Capture] ウィンドウには、次の情報が表示されます。

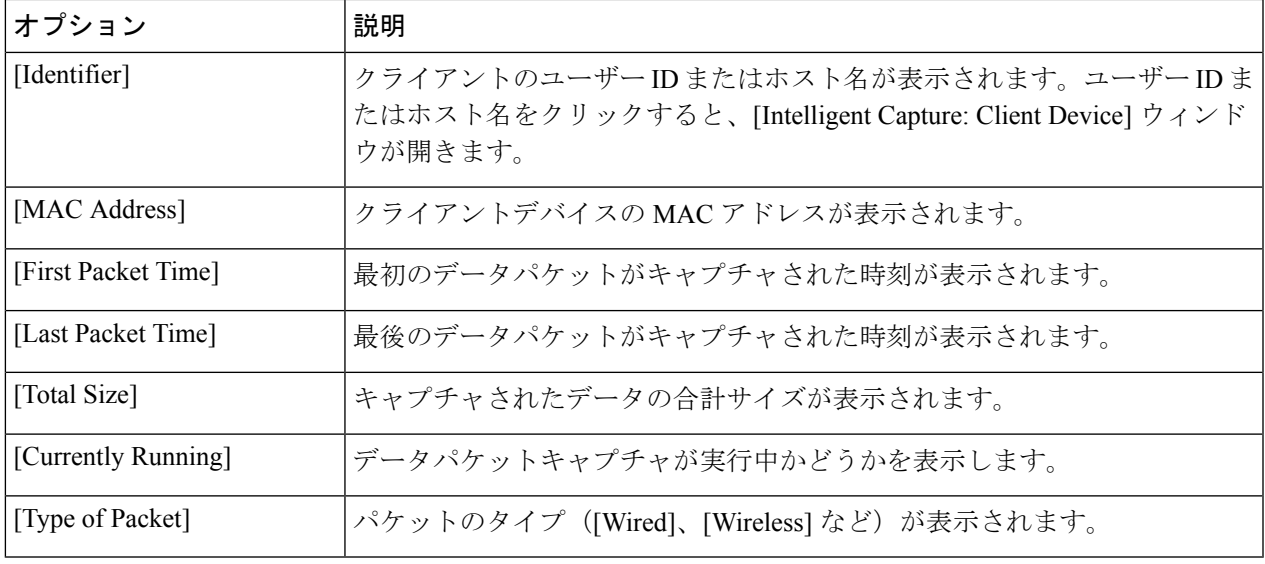

# アクセスポイント向けインテリジェントキャプチャ

## アクセスポイントのインテリジェントキャプチャについて

AP インテリジェントキャプチャ機能を使用すると、1 つ以上の AP で次のデータをキャプチャ できます。

- **AP** 統計情報キャプチャには、次の情報が含まれます。
	- **[Device 360]** > **[Intelligent Capture]** ウィンドウの [RF Statistics] タブに表示される AP 無線および WLAN 統計情報。
	- 選択した AP に関連付けられているすべてのクライアントの **[Client 360]** > **[Intelligent Capture]** ウィンドウで [RFStatistics] エリアに表示される AP クライアントの統計情報 (サンプリング時間は 30 秒)。
- 異常キャプチャは、選択した 1 つ以上の AP に関連付けられているすべてのクライアント の異常なオンボーディングイベントに関する情報です。異常キャプチャを有効にすると、 すべての異常なオンボーディングイベント(グローバルまたは選択した AP に関連付けら れているすべてのクライアント)をキャプチャして、ダウンロードまたは表示できます。

#### キャプチャの制限事項

CiscoDNACenterに格納する異常をトリガーしたパケットファイルの合計サイズには、1.05GB の制限があります。制限を超えると、合計サイズが 1.05 GB の制限を下回るまで、最も古いパ ケットファイルから順番に削除されます。

## アクセスポイントのインテリジェントキャプチャの有効化と管理

1 つまたは複数のアクセス ポイント (AP) を有効にして次のデータをキャプチャするには、 以下の手順を実行します。

- **AP** 統計情報:AP 無線の統計情報、WLAN 統計情報、および AP クライアントの統計情報 が含まれます。
- 異常キャプチャ:選択した 1 つ以上の AP に関連付けられているすべてのクライアントの 異常なオンボーディングイベントに関する情報です。異常キャプチャを有効にすると、す べての異常なオンボーディングイベント(グローバルまたは選択した AP に関連付けられ ているすべてのクライアント)をキャプチャして、ダウンロードまたは表示できます。

ステップ **1** メニューアイコン( )をクリックして、**[Assurance]** > **[Intelligent Capture Settings]**。

[Client Schedule Capture] ウィンドウが表示されます。

ステップ **2** [Access Points] タブをクリックします。

[Access Point] ウィンドウが表示されます。

- ステップ **3** AP 統計情報キャプチャを有効または無効にするには、次のいずれかを実行します。
	- 有効な AP がない場合は、[Configure AP Enablement] エリアが表示されます。[Specific] または [Global] のいずれかのオプションを選択し、[Get Started] をクリックします。
	- 1 つ以上の AP が有効になっている場合は、[AP Stats Capture] ウィンドウが表示されます。[AP Stats Capture] ウィンドウで、次のいずれかのオプションを選択します。

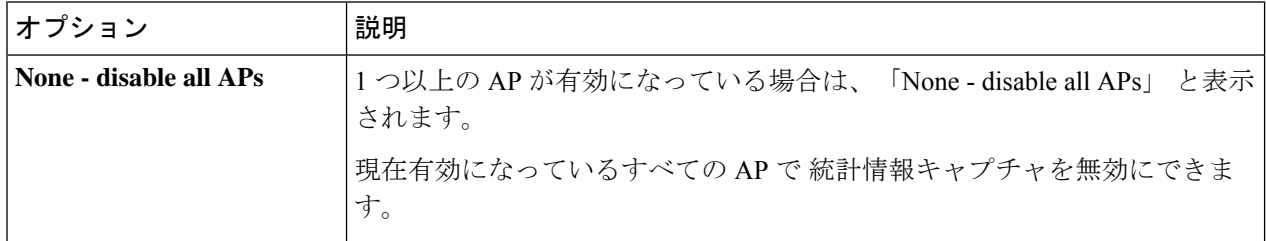

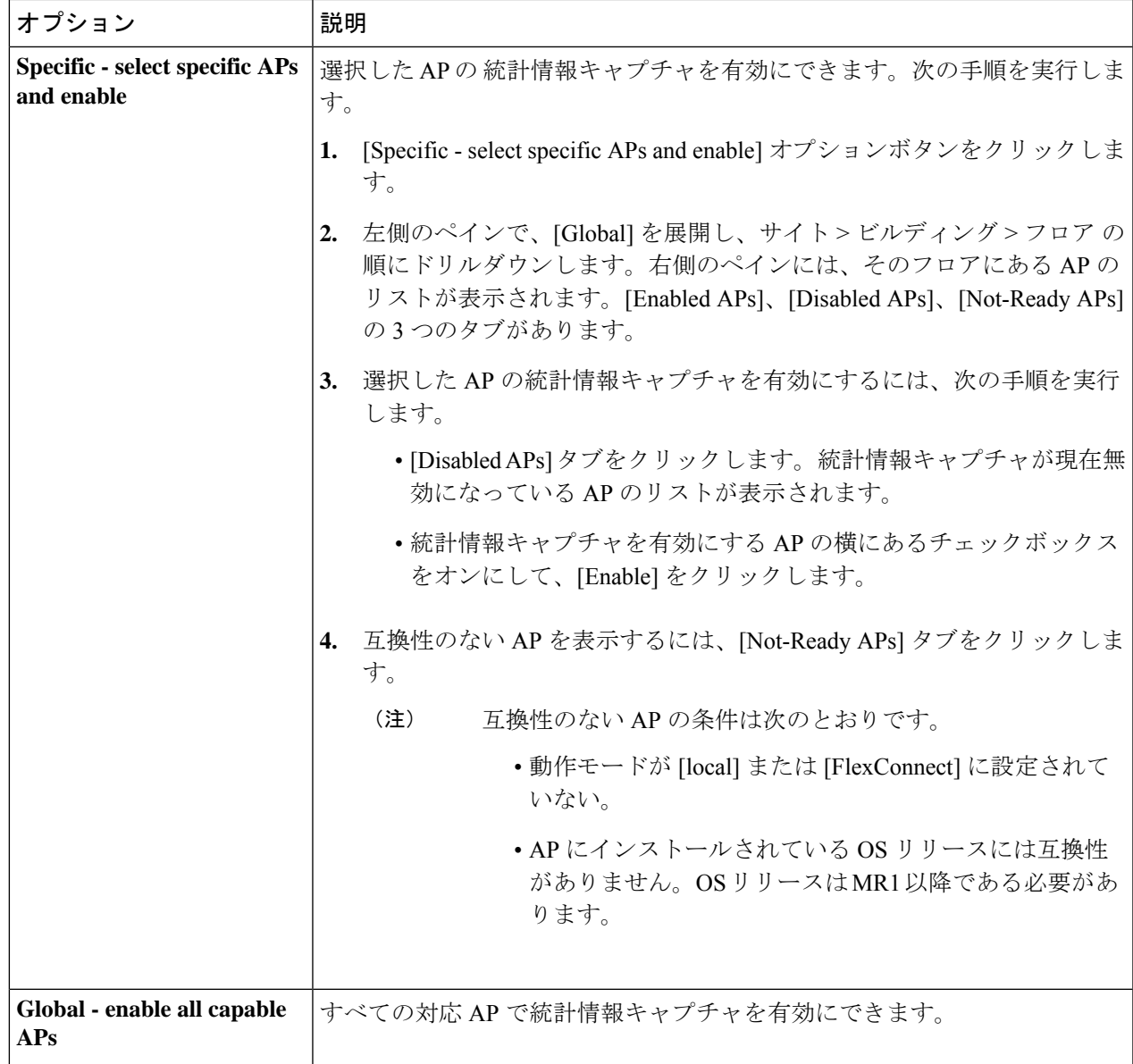

- ステップ **4** 異常キャプチャを有効または無効にするには、[Anomaly Capture] タブをクリックして、次のいずれかを実 行します。
	- 有効になっている AP がない場合は、[Configure AP Enablement] エリアが表示されます。次のいずれか のオプションを選択してから、[Get Started] をクリックします。
	- 1 つ以上の AP が有効になっている場合は、[Anomaly Capture] ウィンドウが表示されます。[Anomaly Capture] ウィンドウで、次のいずれかのオプションを選択します。

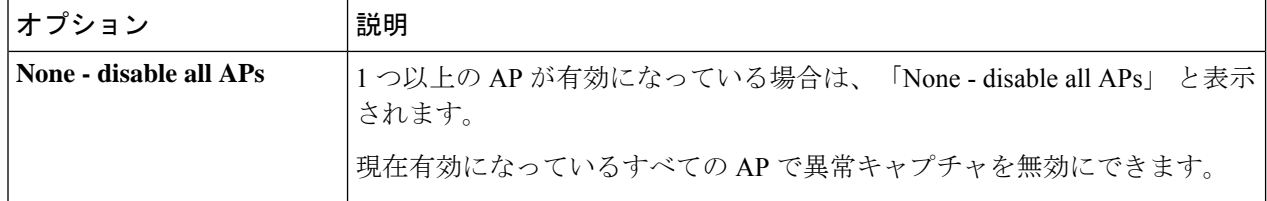

I

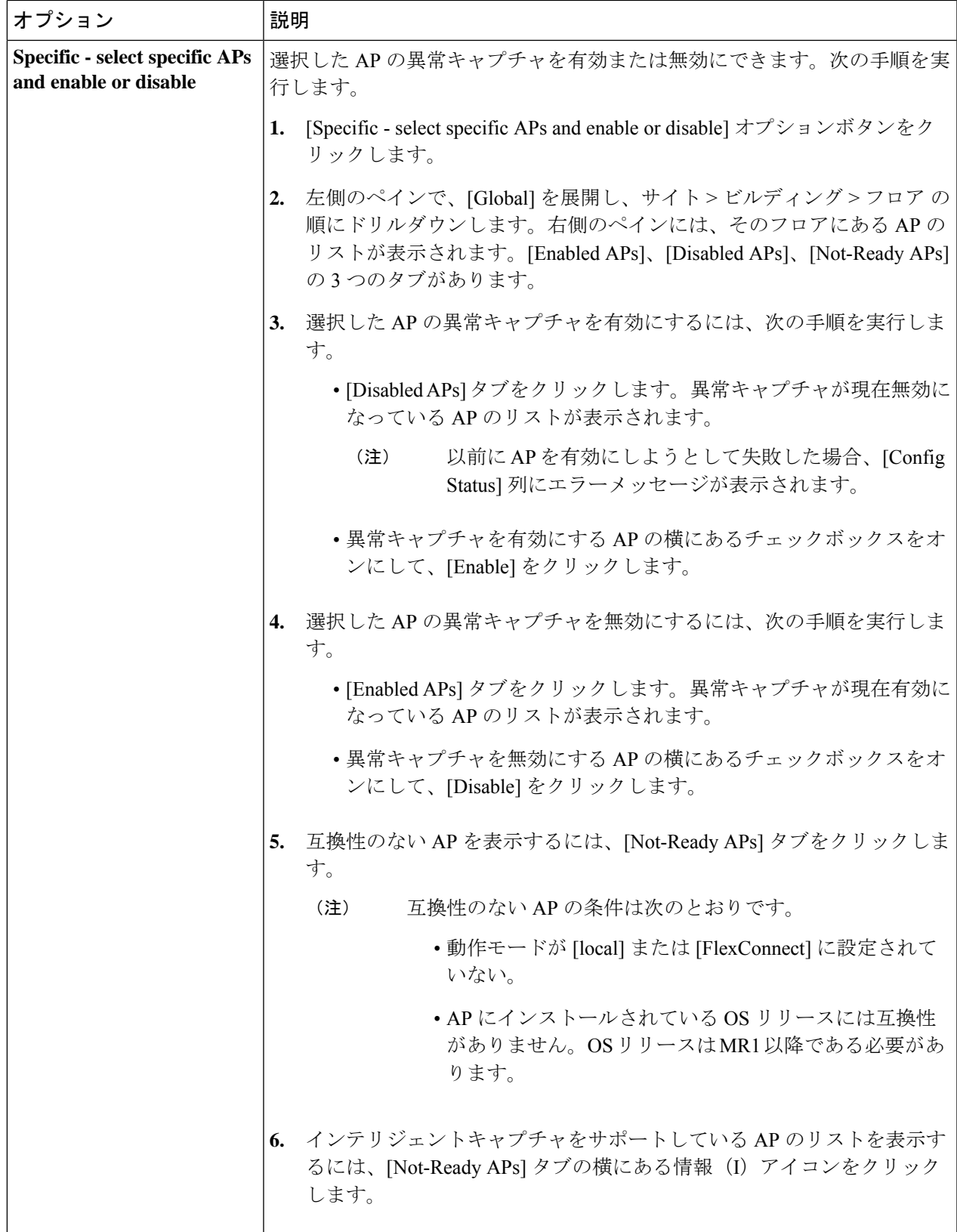

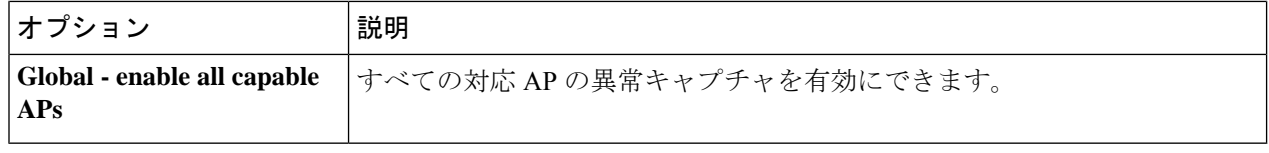

### **RF**統計情報の表示とアクセスポイントのスペクトル解析データの管理

RF 統計情報を表示し、特定のアクセスポイントのスペクトル解析データを開始および管理す るには、次の手順を実行します。

- ステップ1 [Health]メニューアイコン(三)をクリックして、ア**シュアランス**>。 [Overall Health] ダッシュボードが表示されます。
- ステップ **2** [Network Health] タブをクリックします。 [Network Health] ウィンドウが表示されます。
- ステップ **3** 次のいずれかを実行します。
	- [Network Devices] ダッシュレットで、AP のデバイス名(ハイパーリンクされた識別子)をクリック し、AP の詳細を表示します。
	- [Search]フィールド(右上隅にあります)で、デバイス名、IPアドレス、またはMACアドレスを入力 します。

AP の 360 度ビューが表示されます。

ステップ **4** [Client 360] ウィンドウで、右上隅にある [Intelligent Capture] をクリックします。

[Intelligent Capture: AP Name] ウィンドウが表示されます。

- AP 名の横にメッセージ「**GRPC** リンクはまだ利用できません(接続中)(**GRPC link is not ready (CONNECTING))」付きの▲アイコンが表示された場合、詳細についてはクライア** ントまたはアクセスポイントがインテリジェント キャプチャ データを送信できない Cisco DNA Center (30 ページ)を参照してください。 注目
- ステップ **5** [RF Statistics] タブをクリックすると、RF 統計情報の詳細が表示されます。
	- [AP Stats Capture] が有効になっていない場合は、有効にします。アクセスポイントのインテリ ジェントキャプチャの有効化と管理 (20 ページ)を参照してください。 (注)
- ステップ **6** [RF Statistics] タブでは、次の操作を実行できます。
	- a) タイムラインを使用すると、指定された時間のRF統計情報を表示し、データの範囲を指定できます。

### タイムラインスライダ

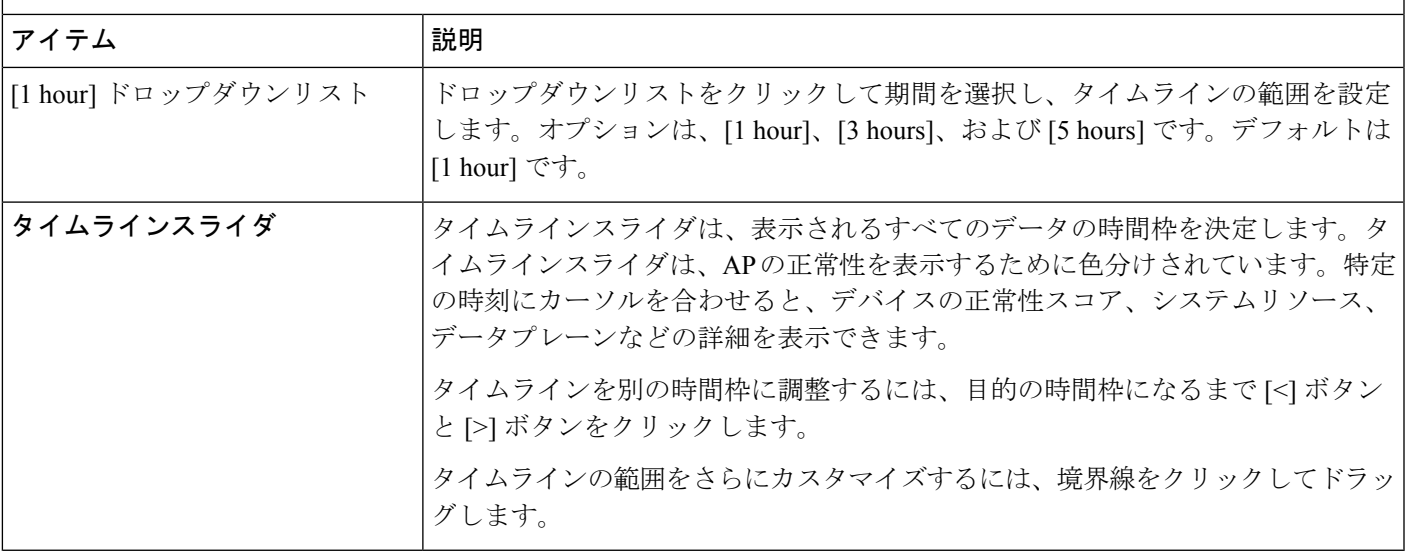

- b) タイムラインの下にある無線周波数セレクタを使用すると、周波数帯域に基づいてダッシュレットに 表示されるデータをフィルタ処理できます。ドロップダウンリストをクリックして、サポートされて いる無線の数に応じて [Radio 0 (2.4 GHz or 5 GHz) ]、[Radio 1 (5 GHz) ]、または [Radio 2 (6 GHz) ] を選択します。
- c) このダッシュレットで、RF 統計情報の詳細を確認できます。
	- ダッシュレットに表示されるチャートでは、次の操作を実行できます。 (注)
		- 詳細を表示するには、チャートにカーソルを合わせます。
		- チャート内をクリックしてドラッグすると、特定の期間を拡大表示できます。ビュー をデフォルトに変更するには、 をクリックします。
		- チャートの下の色分けされたデータタイプをクリックすると、チャートに表示されて いるそのデータタイプを無効化または有効化できます。

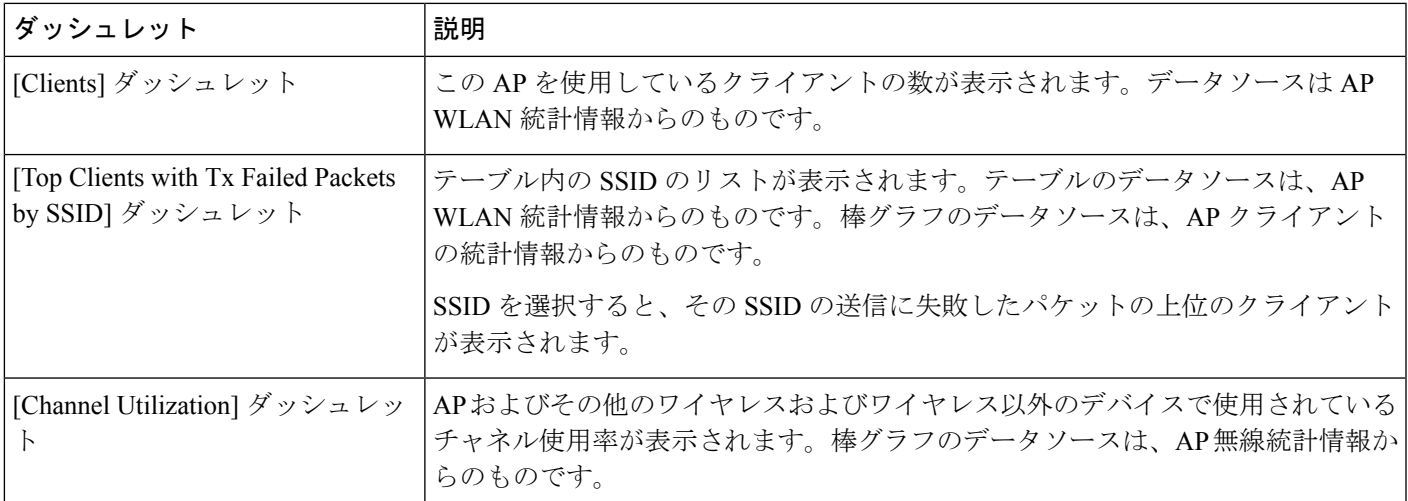

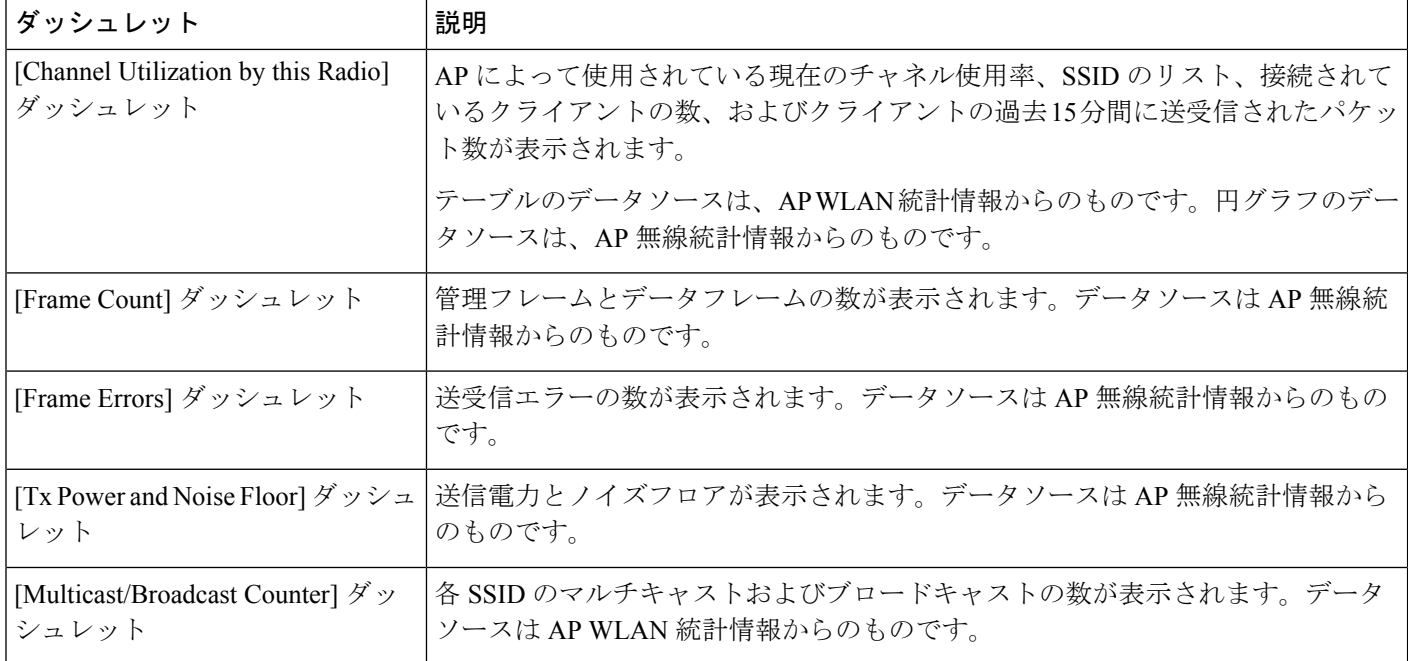

ステップ **7** [Spectrum Analysis] タブをクリックします。

- ステップ **8** [Start Spectrum Analysis] タブをクリックし、ペクトル解析セッションを開始します。
	- スペクトル解析期間は 10 分です。 (注)

• 同時スペクトル解析セッションの最大数は 20 です。

ステップ **9** [Spectrum Analysis] タブでは、次の操作を実行できます。

a) タイムラインを使用すると、指定された時間のスペクトル解析データを、データの範囲を指定して表 示できます。

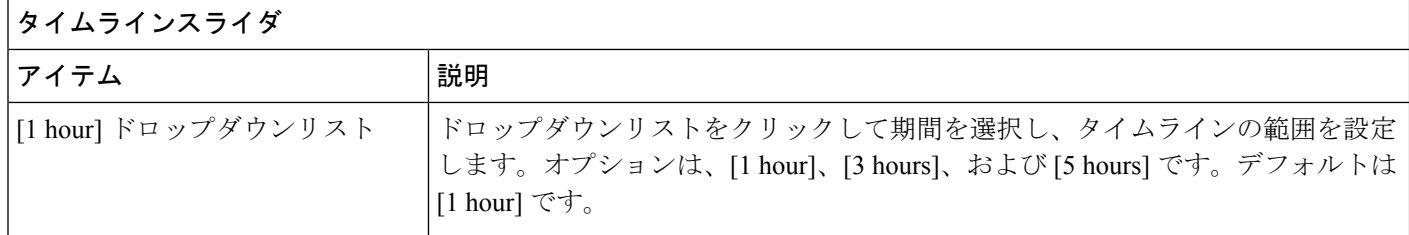

タイムラインスライダ

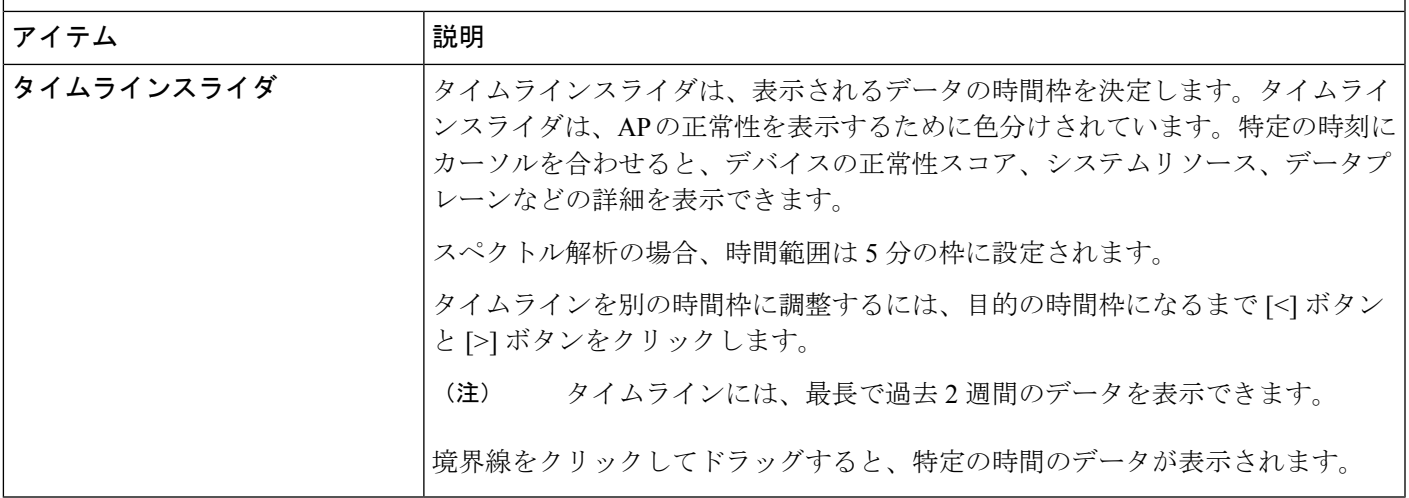

- b) タイムラインの下にある無線周波数セレクタを使用すると、周波数帯域に基づいてチャートに表示さ れるデータをフィルタ処理できます。[2.4 GHz]、[5 GHz]、または [6 GHz] をクリックします。
	- [Radio Mode] と [Channel]([Spectrum Analysis] チャートの上)にデータが表示されない場 合、その AP には選択された帯域を使用している無線がないことを示します。これは、AP に [5 GHz] の無線を出力するクライアントがあるが、無線周波数セレクタが [2.4 GHz] に設 定されている場合に発生します。 (注)

詳細については、スペクトル解析時の Cisco AP 機能について (29ページ)を参照してく ださい。

c) [Spectrum Analysis] チャートには、次の機能が用意されています。

スペクトル解析チャート

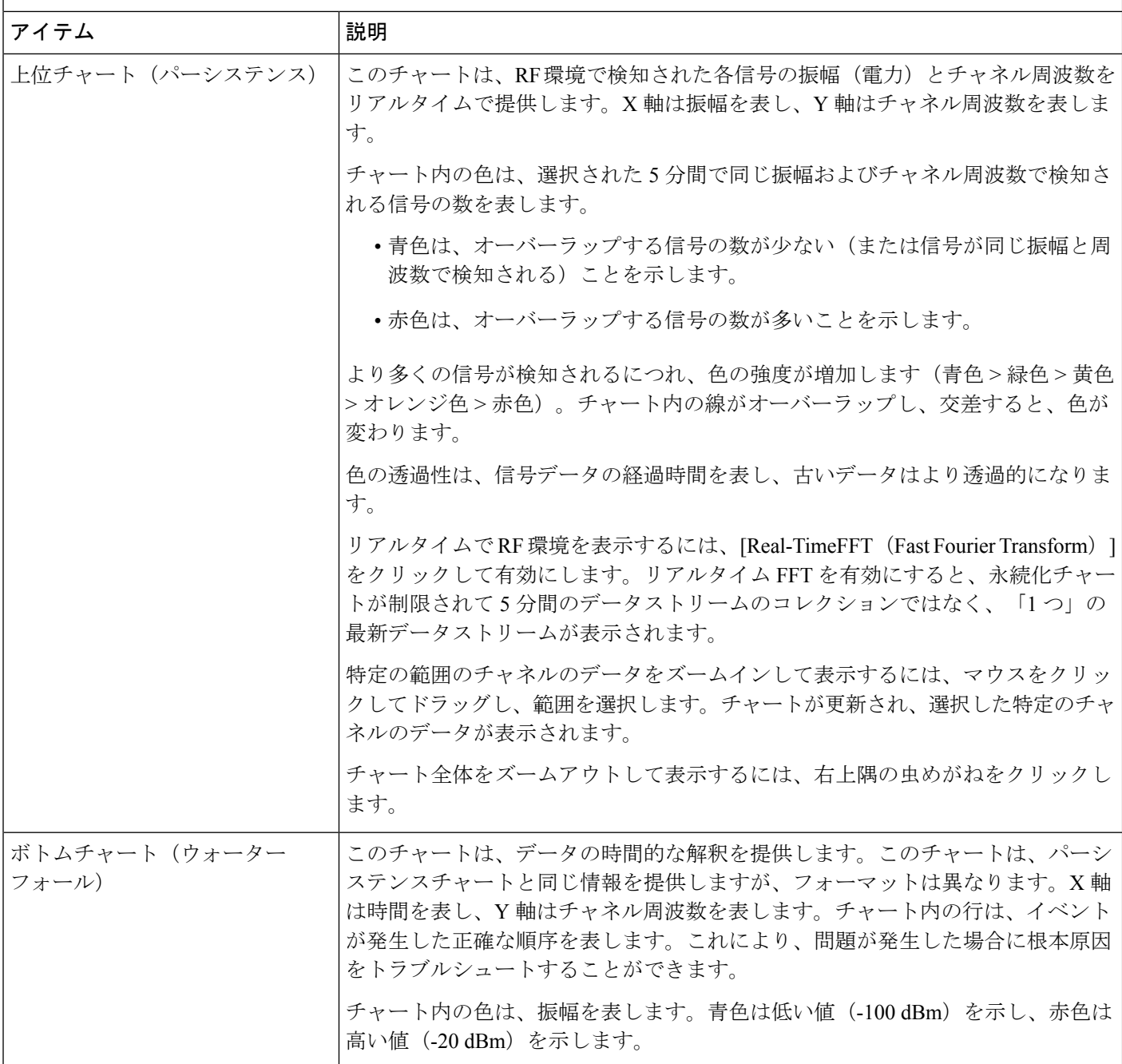

- d) [Interference and Duty Cycle] チャートには、次の情報が表示されます。
	- 検出された干渉とその重大度:
		- 干渉は、半径が干渉の帯域幅を表す円としてプロットされます。X 軸は干渉が検出された周 波数を表し、Y 軸は重大度を表します。
- [Severity] は、干渉と範囲の影響を測定します。範囲は 0(影響がないことを示す)から 100 (大きな影響を示す)です。
- 干渉タイプは RF 署名から決定され、Cisco CleanAir テクノロジーによって識別され ます。

• 各チャネルのデューティサイクル。

### スペクトル解析時の **Cisco AP** 機能について

Cisco Aironet 2800 シリーズ、3800 シリーズ、および 4800 シリーズ アクセスポイント(AP) には、フレキシブル ラジオ アサインメント(FRA)を備えたデュアルバンド無線がスロット 0 に搭載されています。この FRA 無線は 2.4 GHz で動作しますが、5 GHz で動作するように割 り当てることができます。このモードは、AP の動作モードとは異なるように変更できます。 AP の FRA 無線を 5 GHz で動作するように設定すると、クライアント無線は 2.4 GHz 帯域で動 作できなくなります。

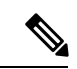

スペクトル解析は、Aironet 1540 AP、Aironet 1800 シリーズ AP、および Catalyst 9115 AP では サポートされていません。 (注)

AP に正しいソフトウェアバージョンがインストールされていることを確認します。インテリ ジェントキャプチャ対応デバイス (1 ページ) に記載された「サポート対象の **Cisco AP** 」 の表を参照してください。 (注)

スペクトル解析のための無線スロットの割り当ては次のとおりです。

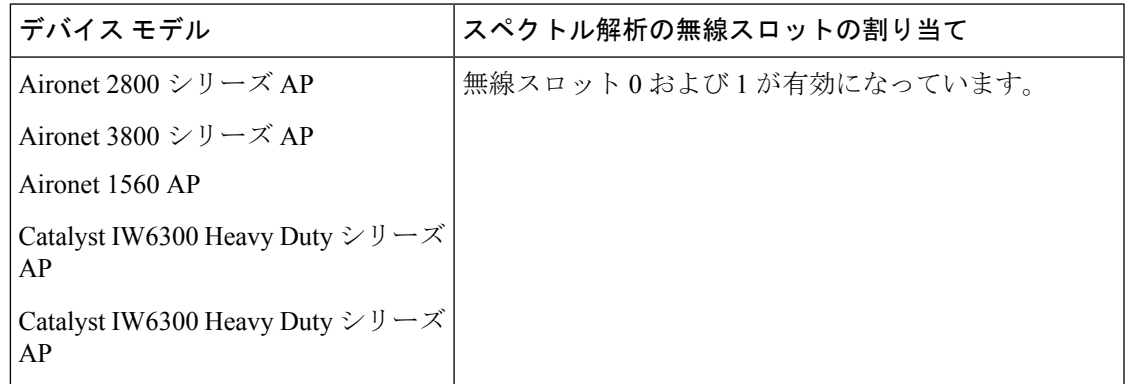

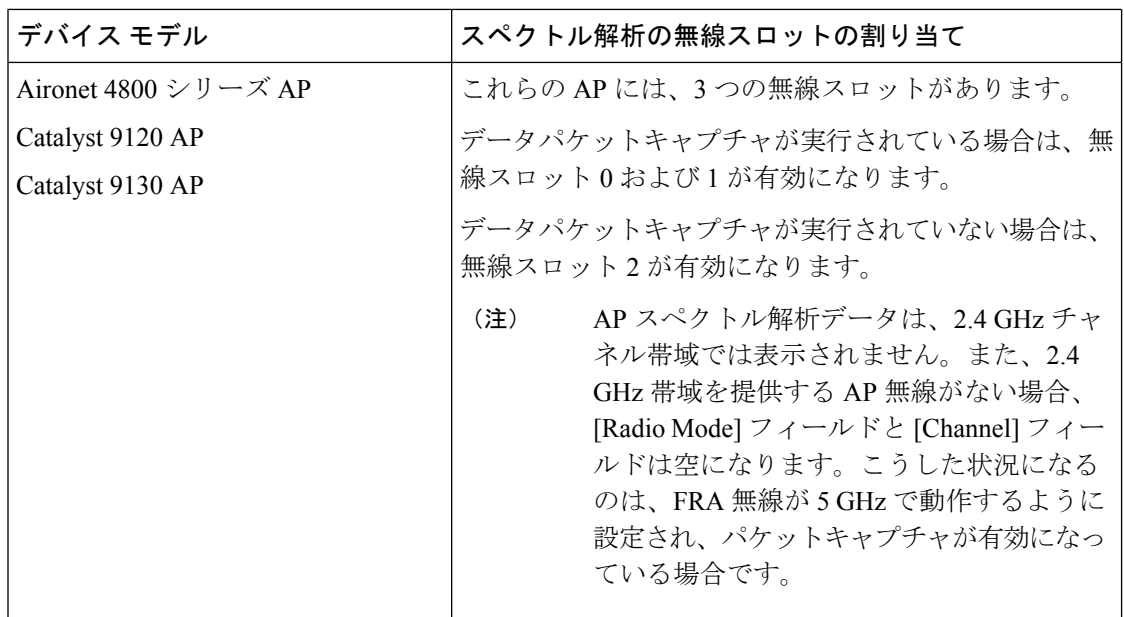

# インテリジェントキャプチャのトラブルシューティング

## クライアントまたはアクセスポイントがインテリジェントキャプチャ データを送信できない **Cisco DNA Center**

問題:クライアントまたはアクセスポイントがインテリジェント キャプチャ データを Cisco **DNA Center に送信できません。警告(▲) アイコンが「GRPC link is not ready (CONNECTING)**」というメッセージと共に表示されます。

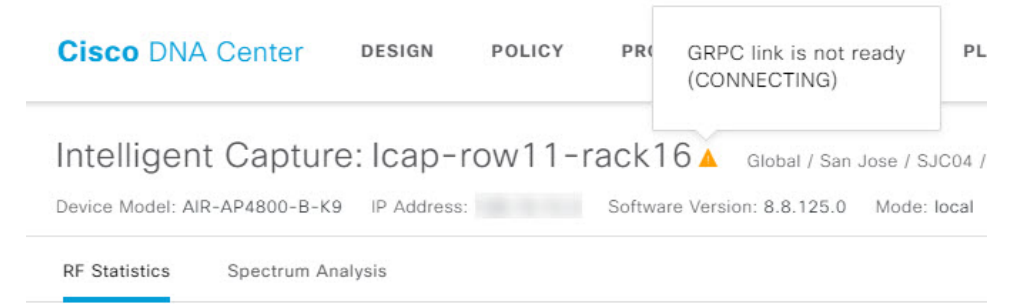

バックグラウンド:AP がインテリジェント キャプチャ データを Cisco DNA Center に送信する ためには、Cisco Catalyst 9800 シリーズ ワイヤレス コントローラ または シスコ ワイヤレス コ ントローラ のインテリジェント キャプチャ ポート番号を 32626 に設定する必要があります。 通常、Catalyst 9800シリーズワイヤレスコントローラまたはワイヤレスコントローラがCisco DNA Center によって検出されると、ポート番号は自動的に 32626 に設定されます。

ただし、Cisco DNA Center のアップグレードパスによっては、ポート番号が適切に設定されな い場合があります。

解決策:この問題を解決するには、次の作業を実行します。

- **1.** Catalyst 9800 シリーズ ワイヤレス コントローラ または ワイヤレスコントローラ でインテ リジェント キャプチャ サーバーのポート番号が 32626 に設定されていることを確認しま す。
- **2.** ポート番号が 32626 に設定されていない場合は、手動で設定します。

翻訳について

このドキュメントは、米国シスコ発行ドキュメントの参考和訳です。リンク情報につきましては 、日本語版掲載時点で、英語版にアップデートがあり、リンク先のページが移動/変更されている 場合がありますことをご了承ください。あくまでも参考和訳となりますので、正式な内容につい ては米国サイトのドキュメントを参照ください。